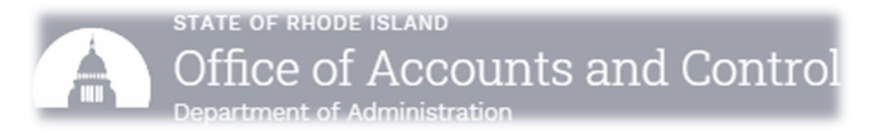

## Creating an Account / Submitting a Document in WDesk

- 1) Open the email received via Workiva <notifications@workiva.com>.
	- a) Click on the document link (*Ex.: FY23 CU Standardized Reporting - Attachment A).* See screenshot #1.

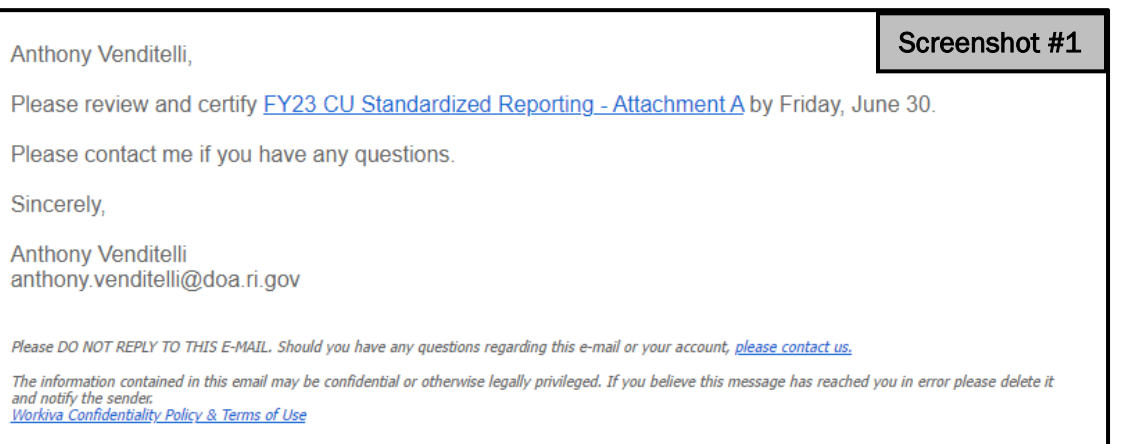

- 2) This will bring you to the WDesk Home Screen. a) Click "Trouble signing in?" See screenshot #2.
- 3) From here, enter your username your full email address *(Ex.: First.LastName@doa.ri.gov).*
	- a) Click "Send Email" button; this will generate an email which will contain a link to change your password. See screenshot #3.
	- b) Click the link to create a new password. Please follow the password requirements established by WDesk. See screenshot #4.

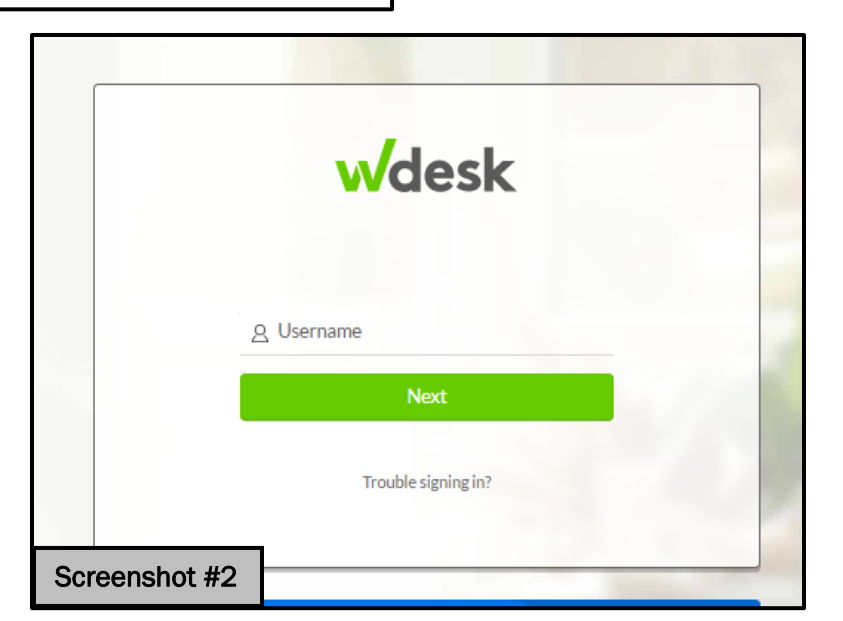

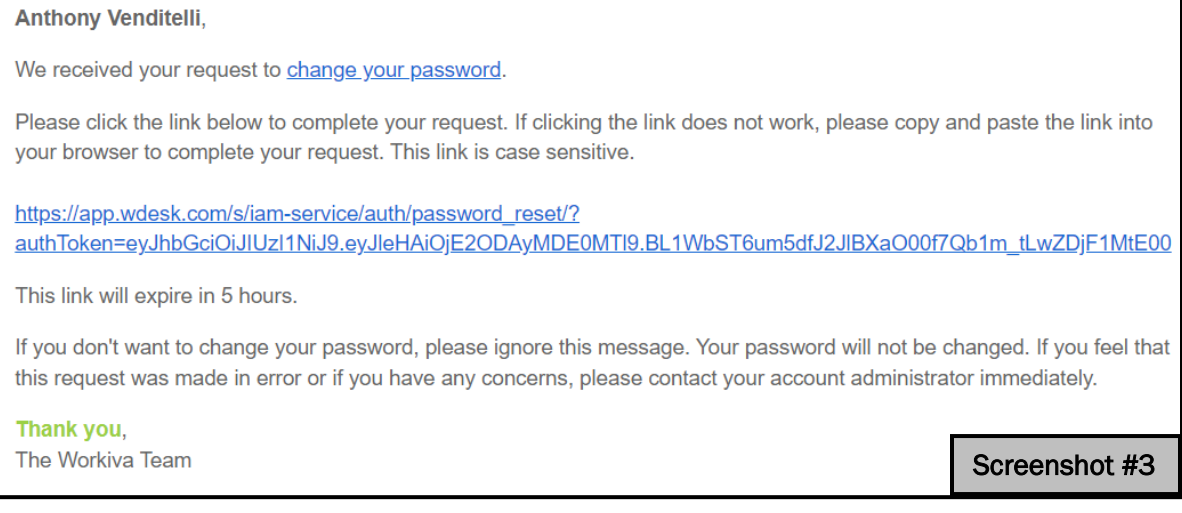

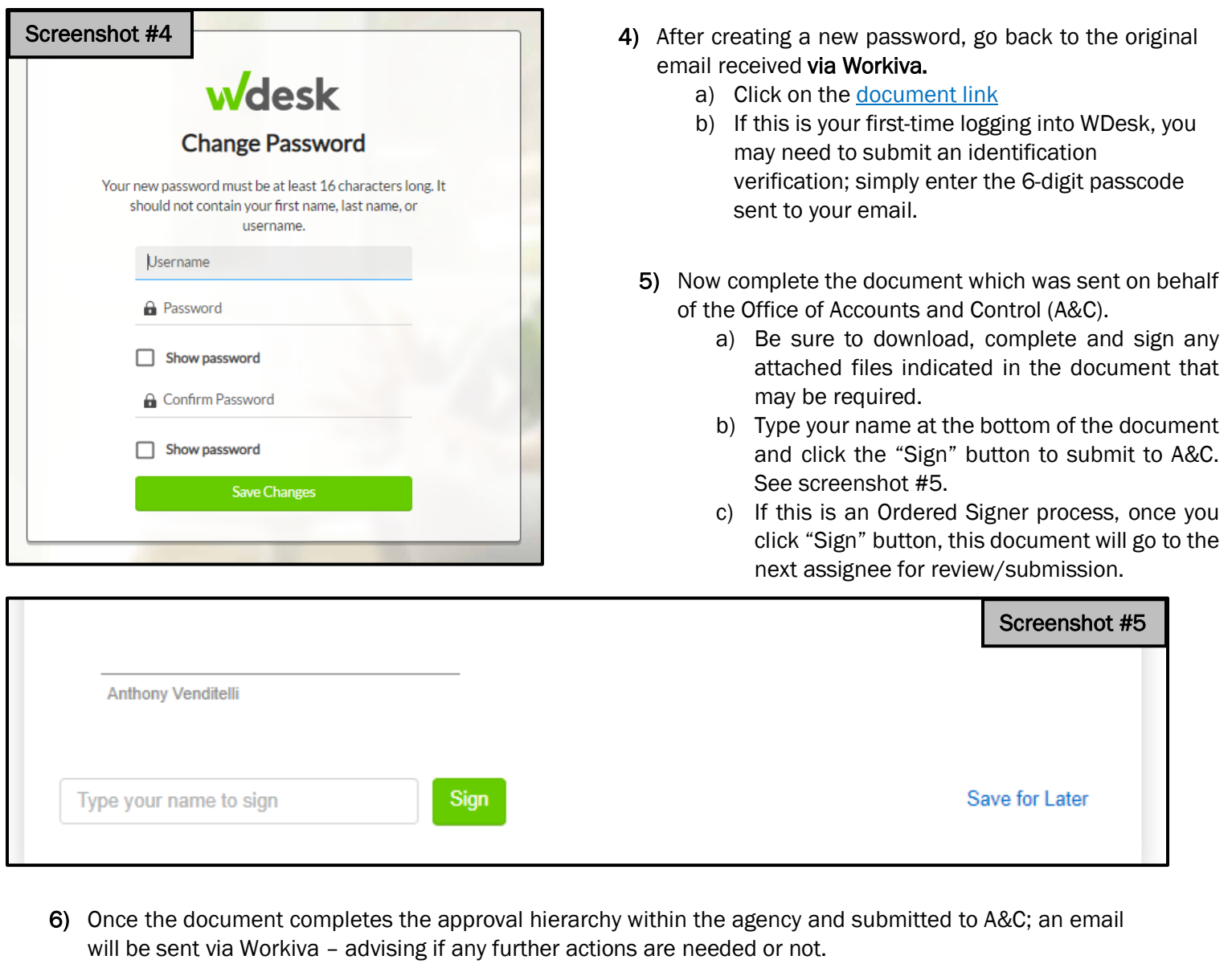

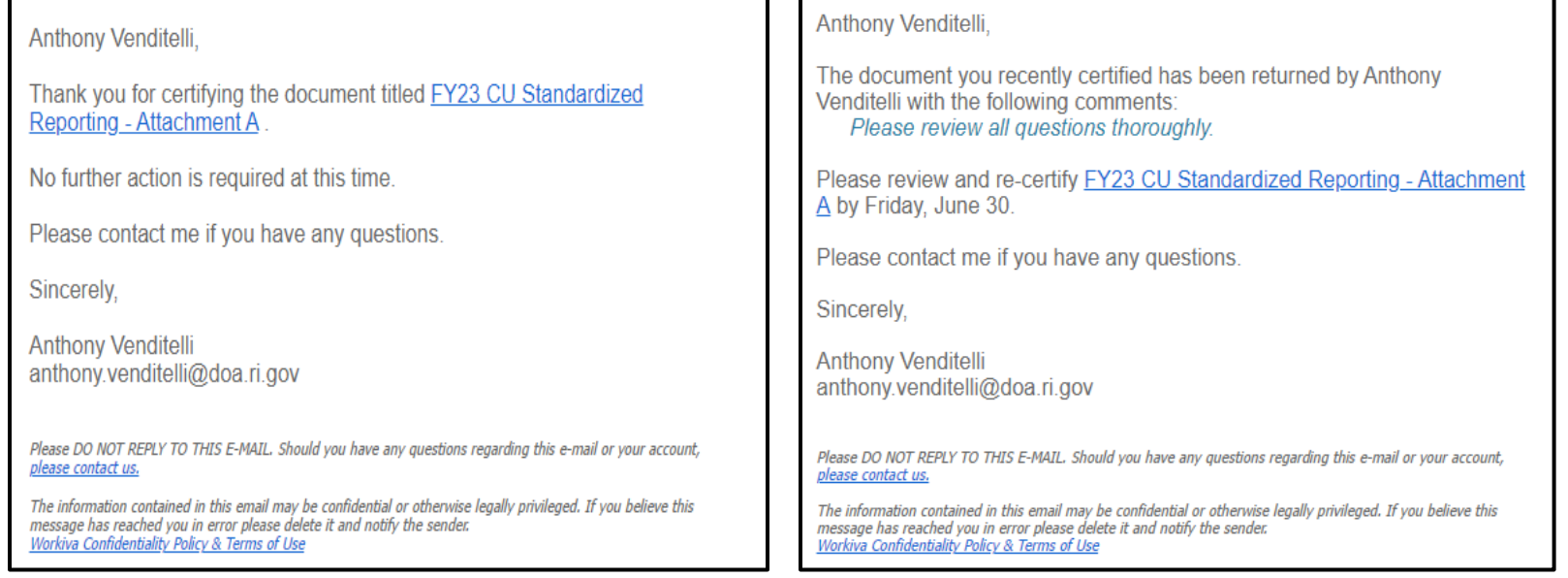